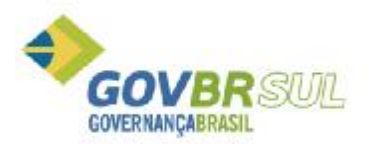

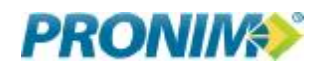

## **MANUAL DO FORNECEDOR**

Para o preenchimento da proposta eletrônica, o fornecedor deverá instalar em seu computador o aplicativo KIT- PROPOSTA. Uma vez instalado, o fornecedor poderá utilizar para qualquer pesquisa de preços ou licitação gerada futuramente. Faça o download do instalador no caminho informado pela Entidade.

### INSTALANDO O KIT- PROPOSTA

A instalação é simples, basta executar o instalador.msi desenvolvido pela GOVBR e fornecido ao órgão público, conforme instruções abaixo:

- 1- Dê duplo clique no instalador is LC\_KitProposta.
- 2- Na tela seguinte clique em avançar:

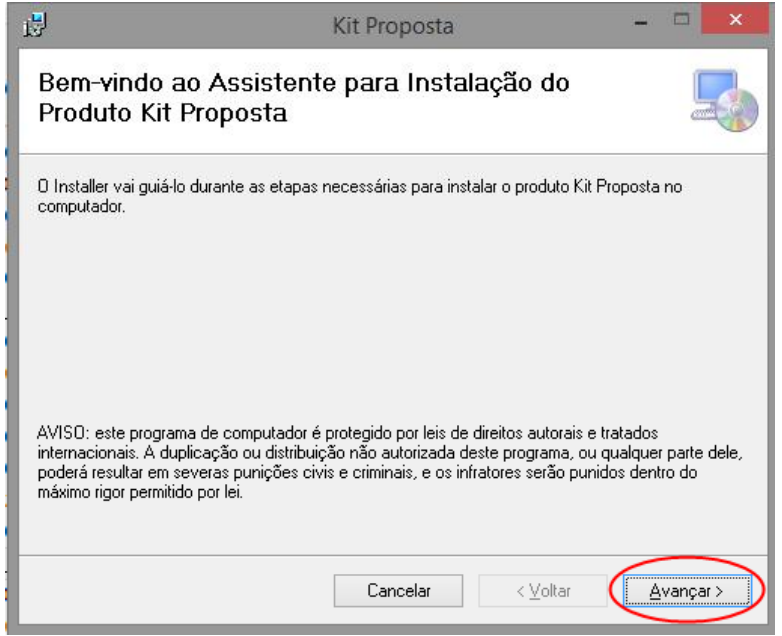

3- Na próxima tela, selecione uma das opções ("Todos" - Para que qualquer usuário logado na máquina possa utilizar o aplicativo ou "Somente Eu"- para que apenas o usuário atual possa utilizar o aplicativo) e clique em avançar:

Manual LC- Licitações e Contratos Página 212

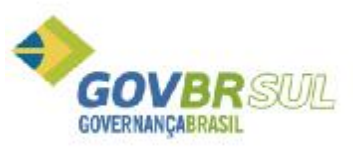

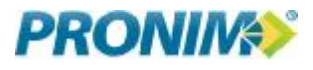

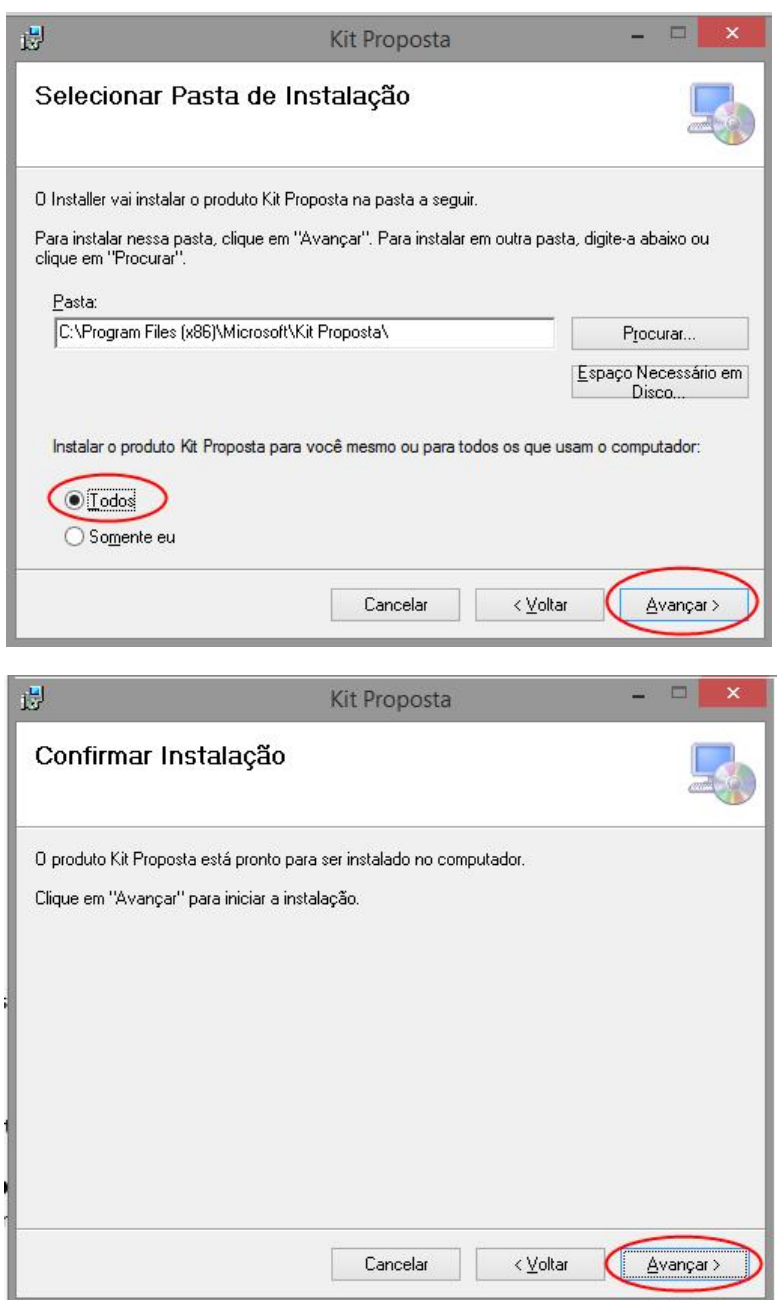

**Manual LC- Licitações e Contratos Contratos** Página 213

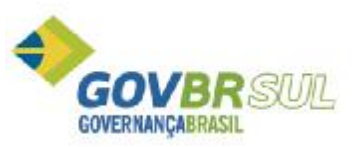

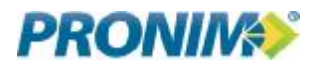

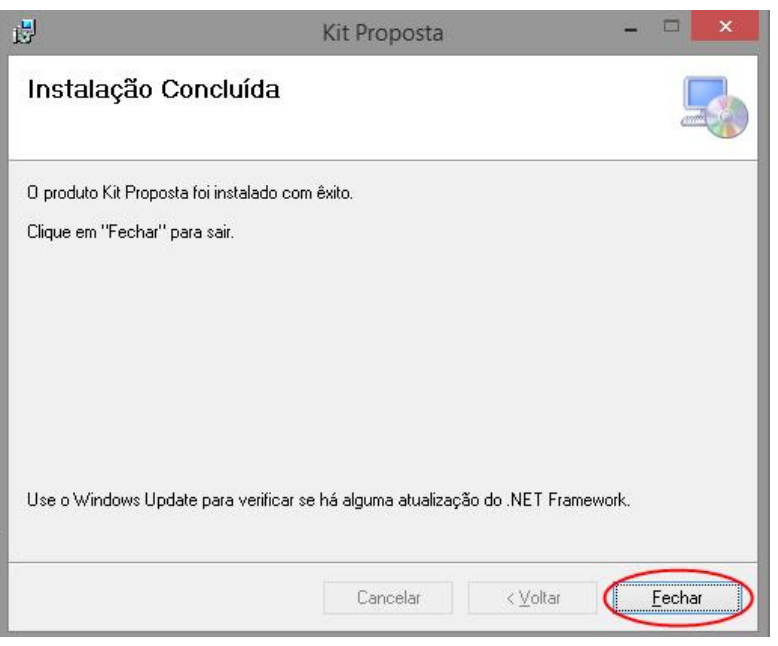

Após instalar, será criado o seguinte atalho na área de trabalho:

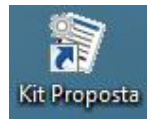

O programa está pronto para uso.

# PREENCHENDO AS PESQUISAS E PROPOSTAS

Ao acessar o programa KIT- PROPOSTAS será apresentada a tela de abertura do aplicativo.

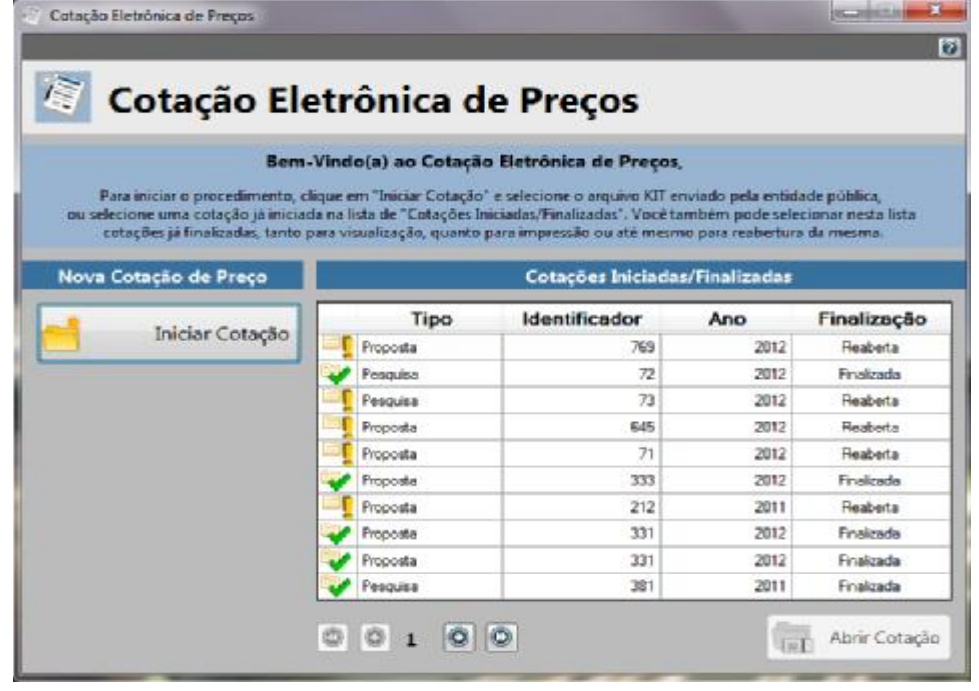

Manual LC- Licitações e Contratos **Página 214** 

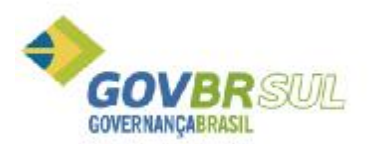

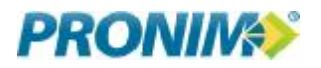

O Fornecedor deverá clicar no botão "Iniciar Cotação" e selecionar o arquivo disponibilizado pela Entidade.

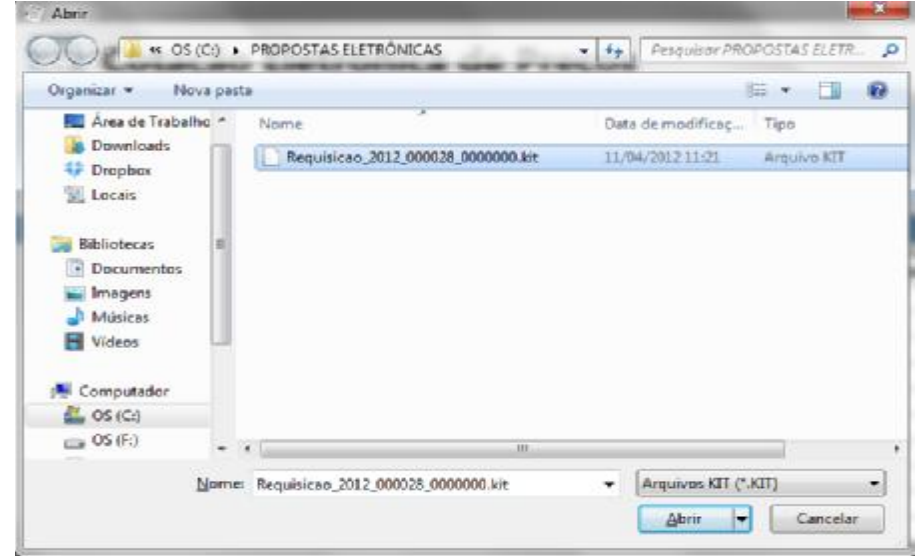

Após selecionar o arquivo gerado pela Entidade, clicar em "Abrir". Será apresentada a tela para preenchimento da proposta, conforme segue:

## *TELA PARA DIGITAÇÃO DE COLETAS DE PREÇO*

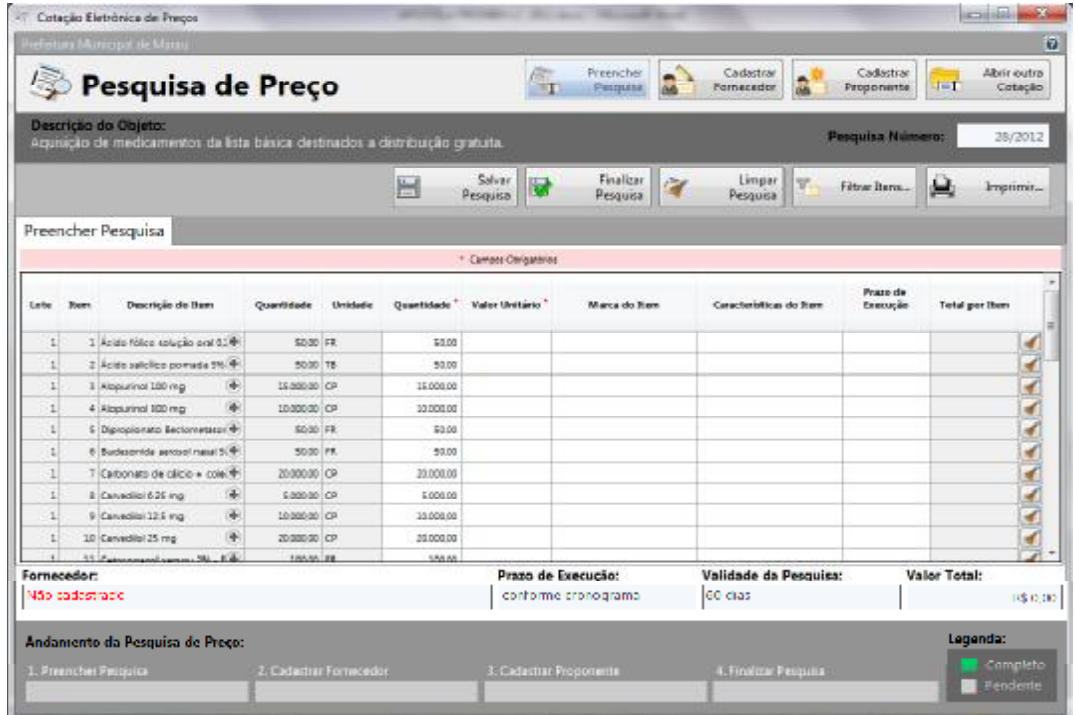

*TELA PARA DIGITAÇÃO DE PROPOSTAS PARA LICITAÇÕES*

Manual LC- Licitações e Contratos **Página 215** 

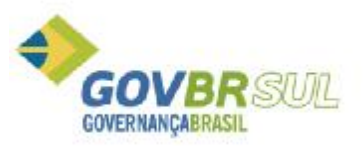

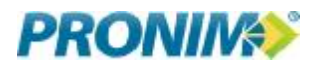

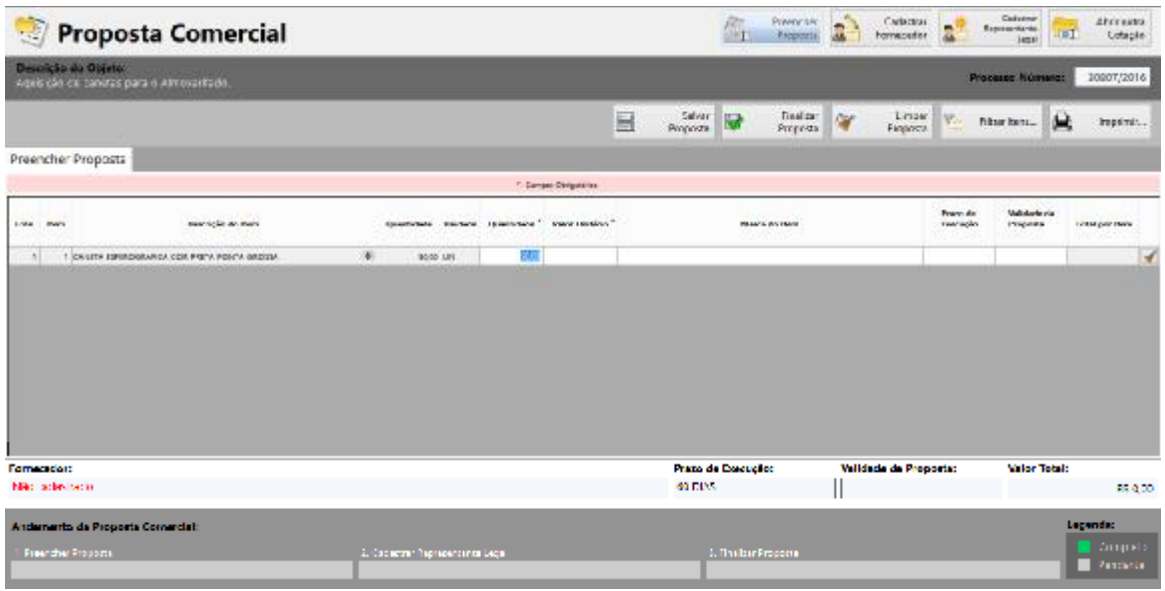

A primeira tarefa do fornecedor será preencher os valores unitários dos itens. O Valor total é calculado automaticamente pelo sistema, conforme a quantidade. Dados como marca, características e prazo de execução são opcionais.

Note que na parte inferior da Pesquisa é apresentada uma escala de andamento do preenchimento por parte do fornecedor, o que o auxiliará no passo a passo, com orientação de legenda.

#### *PASSO A PASSO*

- 1- PREENCHER PESQUISA ou PROPOSTA => Preencher os valores unitários, marca, prazo e clicar em "Salvar Pesquisa" ou "Salvar Proposta".
- 2- CADASTRAR FORNECEDOR => Após salvar a pesquisa clique no botão para inserir os dados do fornecedor.

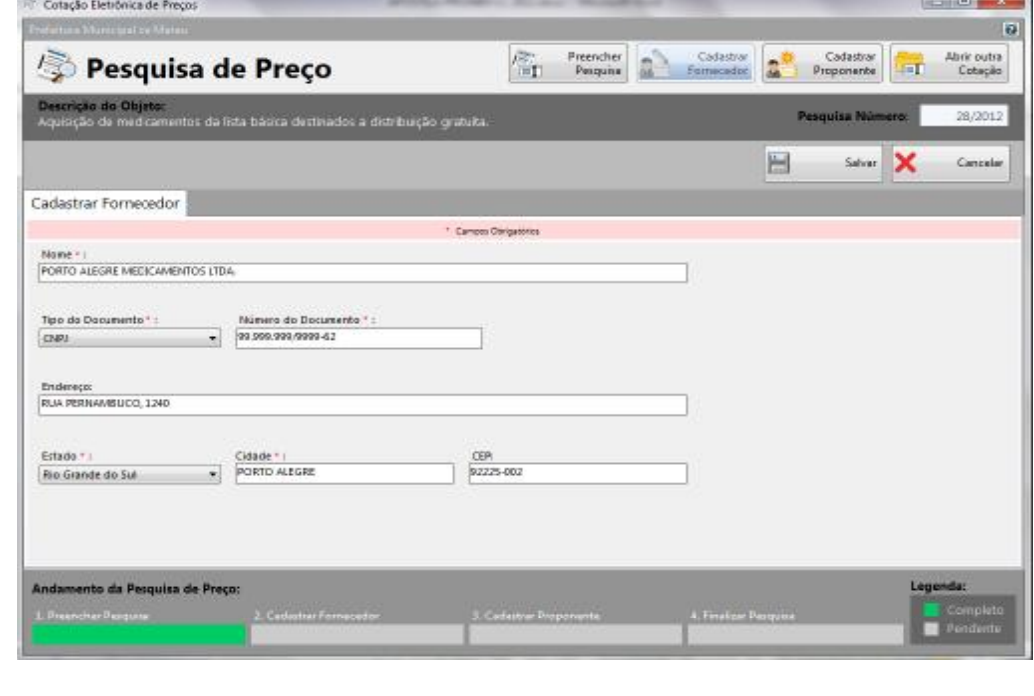

Manual LC- Licitações e Contratos **Página 216** 

Cadastrar Fornecedor

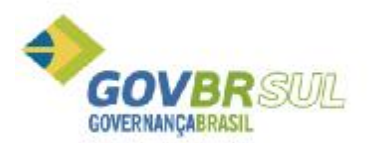

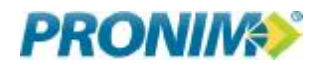

Após inserir os dados da empresa, clicar em "Salvar";

Representante

3- CADASTRAR PROPONENTE/ REPRESENTANTE LEGAL => Após cadastrar o fornecedor, clique no botão "Preencher Pesquisa/Proposta" para retornar à pesquisa/proposta. Em seguida clique no

Cadastrar botão **de Proponente** no caso de estar preenchendo um pesquisa, ou no botão Cadastrar

**de** caso esteja preenchendo uma proposta de preços para licitação, e insira os dados do Representante da empresa responsável pelo preenchimento da proposta. Após inserir os dados, clique em "Salvar".

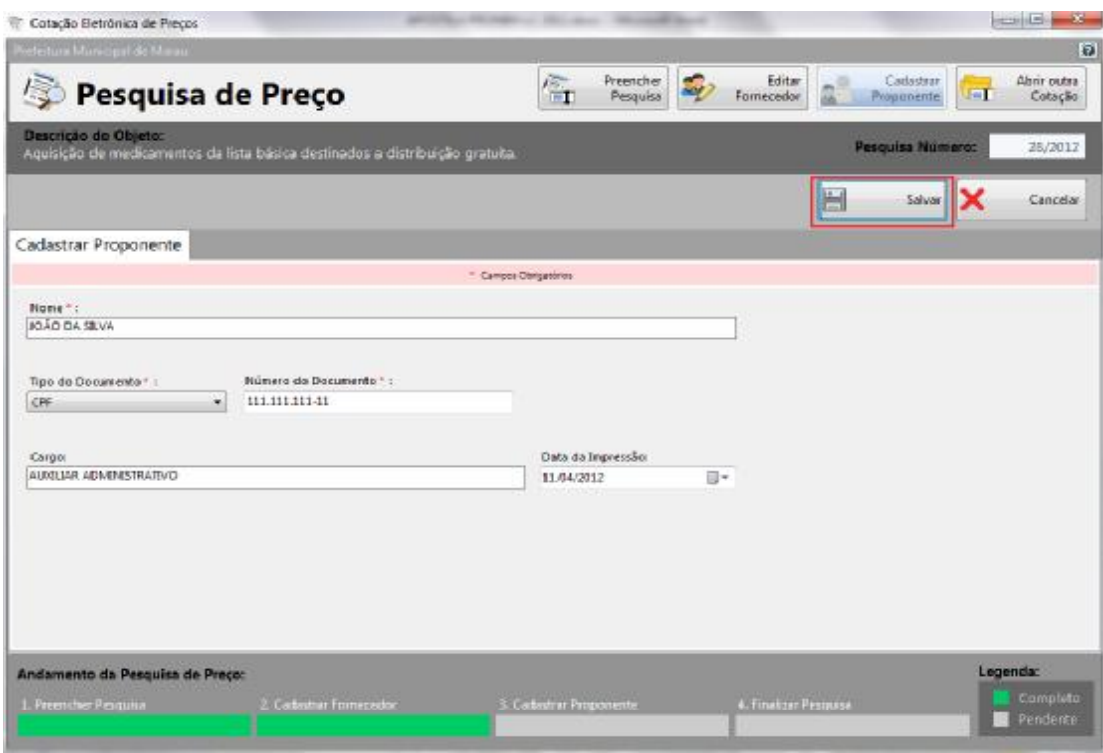

4- Após cadastrar o Representante, clique novamente em "Preencher Pesquisa/Proposta" para retornar à proposta. Então clique em "Finalizar Pesquisa" ou "Finalizar Proposta", conforme o caso.

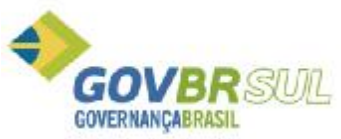

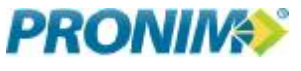

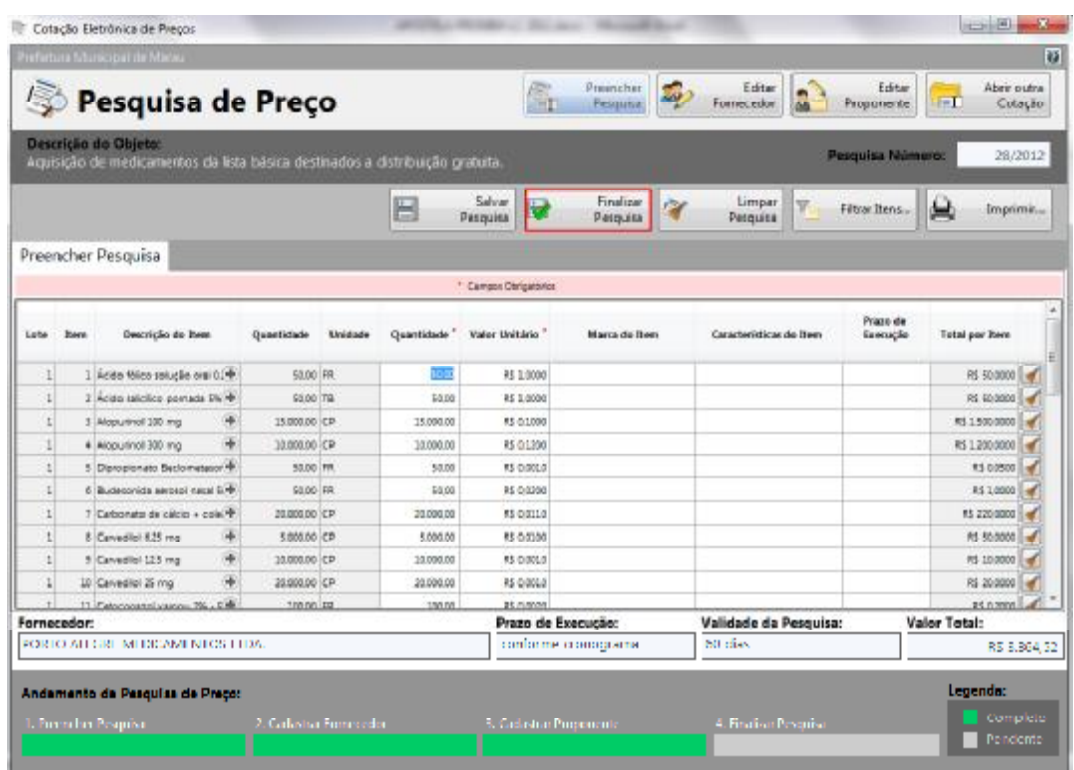

Ao clicar em "Finalizar Pesquisa/Proposta" é necessário que o fornecedor nomeie o arquivo, conforme padrão que a Entidade adotar e salve em diretório.

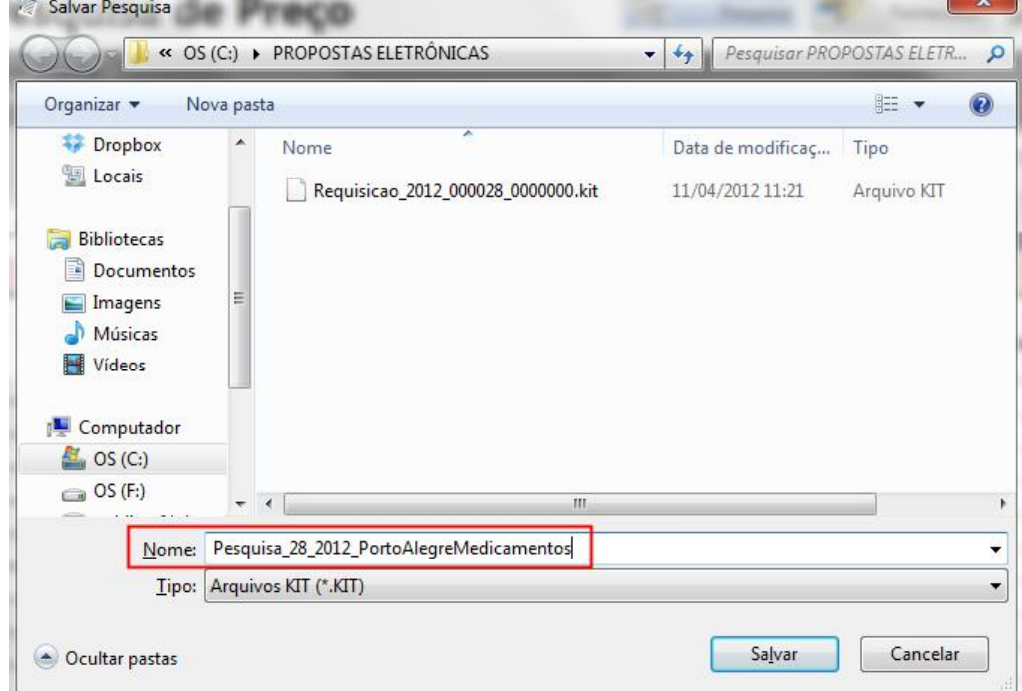

5- Após finalizada a proposta, será necessário que o fornecedor clique em "IMPRIMIR" para emitir a Proposta digitada.

Manual LC- Licitações e Contratos **Página 218**